# **Créer une évaluation « test » sur iCampus**

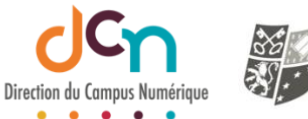

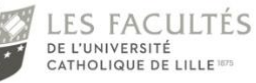

Vous devez créer une évaluation de type Test (QCM) sur iCampus ? Voici les étapes à suivre.

Pour créer une évaluation de type « TEST » dans iCampus, il vous faut :

- Des questions à proposer (et donc à créer ou récupérer)
- Une activité qui va présenter les questions que vous voulez poser dans les conditions que vous souhaitez.

Il ne s'agit pas ici de couvrir la totalité des options possibles ni tous les types de questions existant mais de donner la méthode qu'il est conseillé de suivre :

- **1. Créer des questions dans la banque de questions du cours**
- **2. Créer et paramétrer une activité « test » sur la page de cours**
- **3. Ajouter au test les questions de la banque de questions**

(Des tutoriels spécialisés existant déjà, ce document utilisera des liens vers ces tutoriels pour ne pas se surcharger.)

Il est **déconseillé** de créer vos questions à partir de l'activité test.

(Les questions créées à partir d'une activité « test » peuvent ne pas être visibles depuis la banque de questions et seraient donc non récupérables pour un autre cours.)

Toujours créer vos questions dans la banque de question.

# Créer des questions dans la banque de questions du cours

Chaque espace de cours possède sa propre banque de question. Elle n'est visible que des enseignant de ce cours. Une banque de question est bien entendu exportable vers celle d'un autre cours. [Cliquez ici pour voir le tuto correspondant](https://dcn.univ-catholille.fr/wp-content/uploads/2021/11/Re%CC%81cupe%CC%81rer-les-questions-dun-test.pdf)

#### Entrer dans la banque de question

Le « menu d'action » est le menu qui traite de toutes les options du cours dont la banque de question.

Ouvrez le « menu d'action » et affichez la totalité des options en sélectionnant « plus » en bas de la liste.

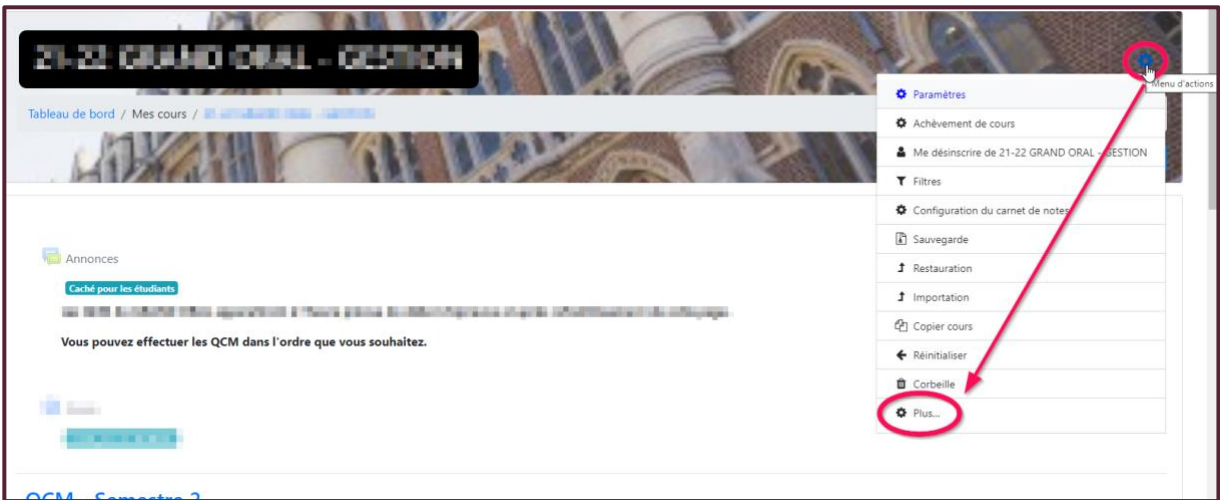

Cliquez ensuite sur « Banque de question » pour y entrer (onglet « Administration du cours »).

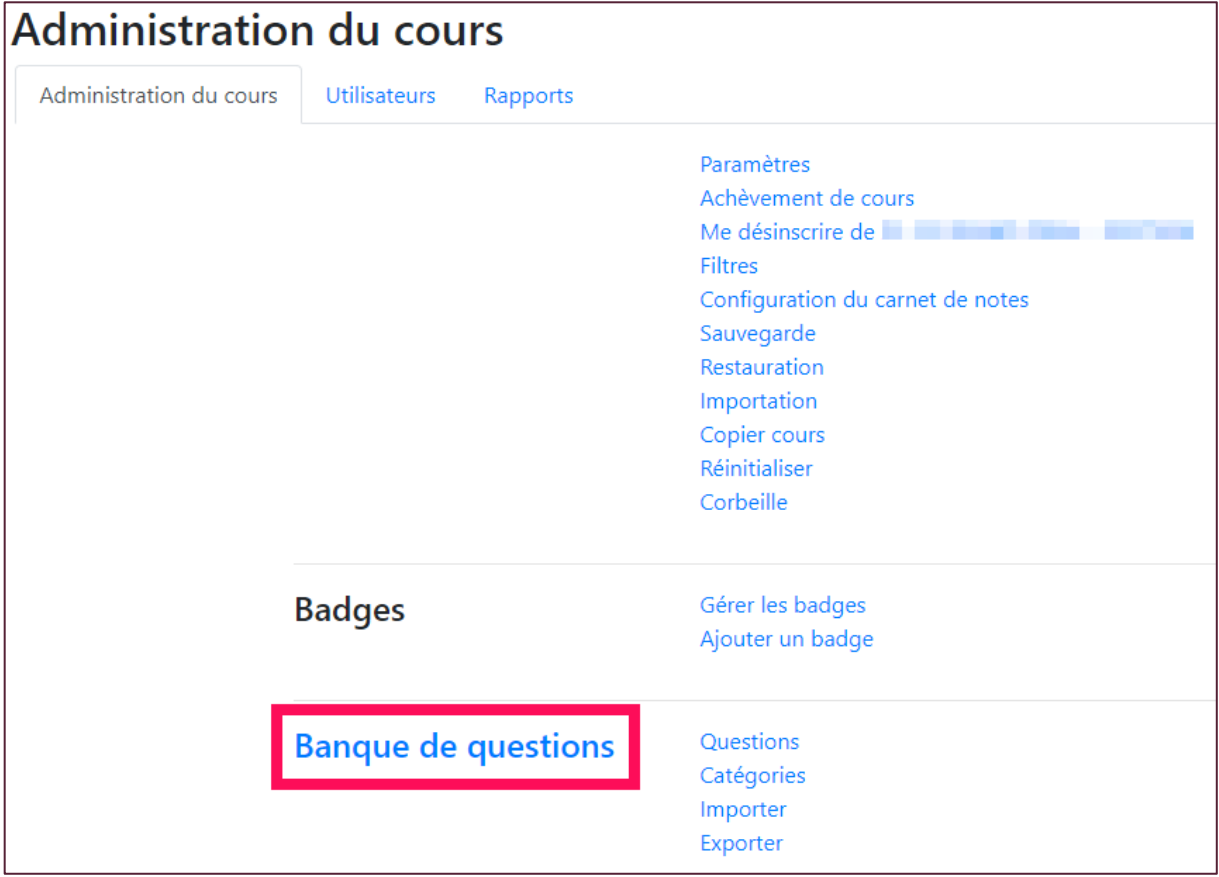

#### Créer une question (l'une après l'autre)

Depuis l'onglet « Questions » (sur lequel vous êtes par défaut), choisissez une catégorie (optionnel et si vous en avez créé) et cliquez sur le bouton « Créer une question… »

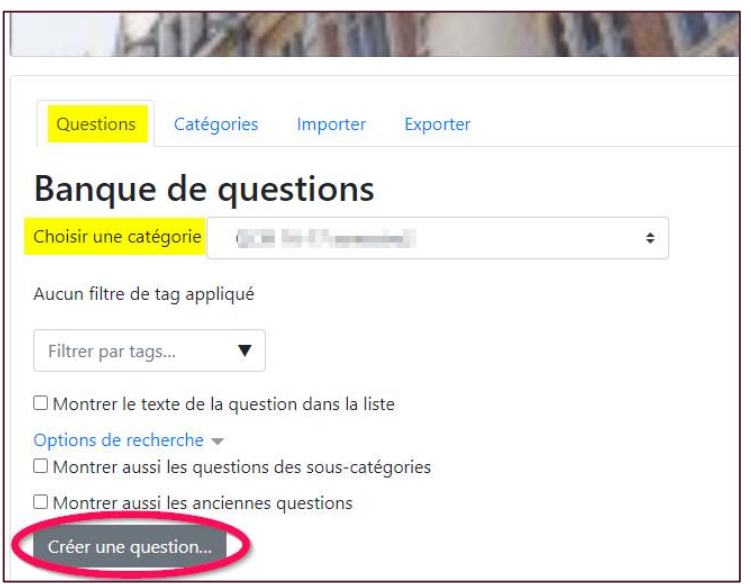

#### Créez votre question.

Les tutoriels de paramétrages de chaque type de question se retrouvent sur le site de la DCN, partie [RESSOURCES](https://dcn.univ-catholille.fr/ressources/)

#### Les types de questions

Une majorité des types de questions disponibles sont visibles ici : Cliquez ici pour voir le [tuto correspondant](https://dcn.univ-catholille.fr/wp-content/uploads/2021/06/Les-types-de-question.pdf)

# Créer une activité de type « Test »

Une fois que toutes vos questions sont créées, vous devez créer une évaluation de type « Test » sur votre page de cours. (Cette étape peut être réalisée avant la création de vos questions en banque de questions.)

Cette activité sera le conteneur qui présentera à l'évalué les questions que vous aurez choisi de lui soumettre depuis la banque de question. L'activité permet également de définir les conditions dans lesquelles se déroule l'évaluation (quelle heure de début, le temps imparti pour répondre aux questions, questions qui se présentent dans un ordre aléatoire ou pas, possibilité de revenir ou pas sur les questions passées, etc.)

#### Ajouter une activité Test au cours

Activer le mode édition pour pouvoir ajouter une activité

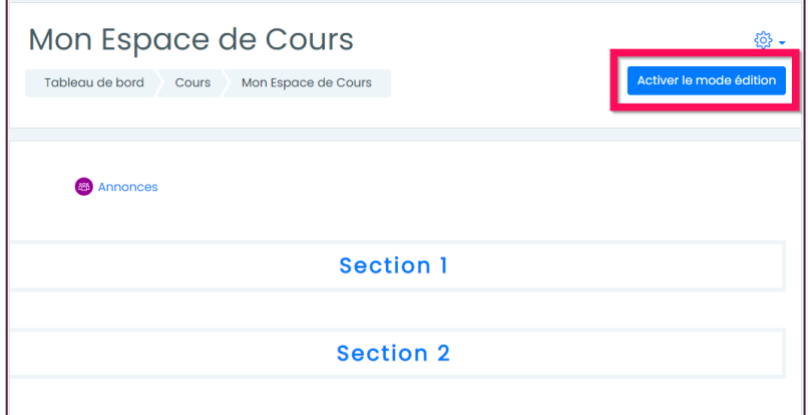

Ajouter l'activité « test » dans la section de son choix

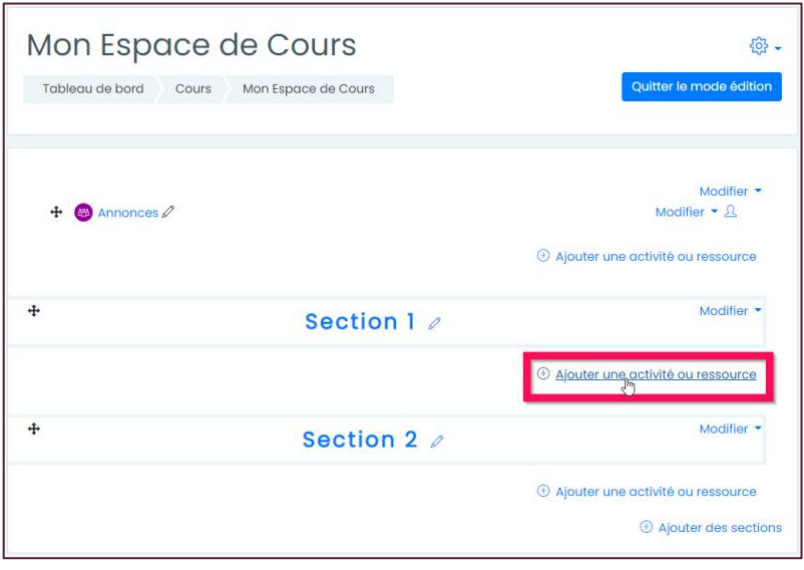

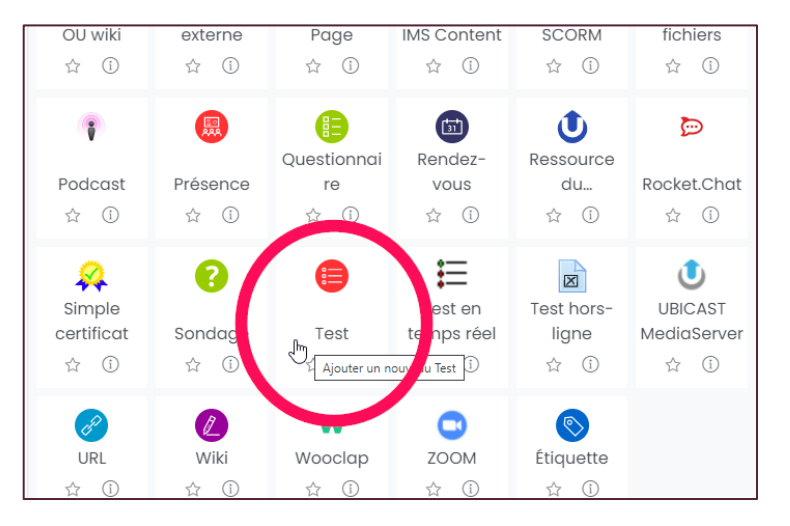

#### Paramétrer le comportement du test

- 1. Donner un titre explicite au test
- 2. Ecrire quelques consignes pour prévenir du comportement du test (pour ne pas piéger)
- 3. Ces consignes peuvent être affichées (ou pas) sur la page de cours.

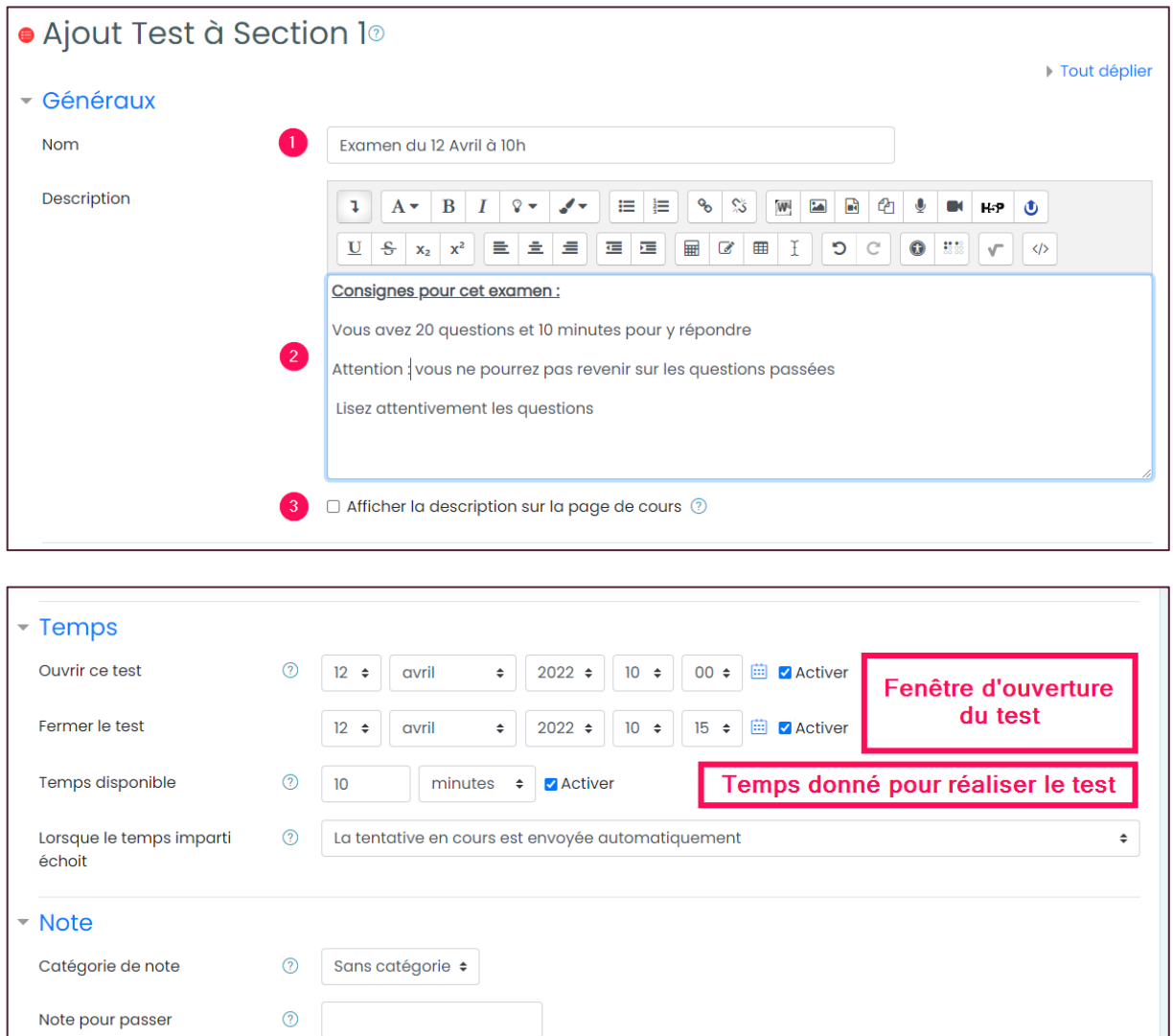

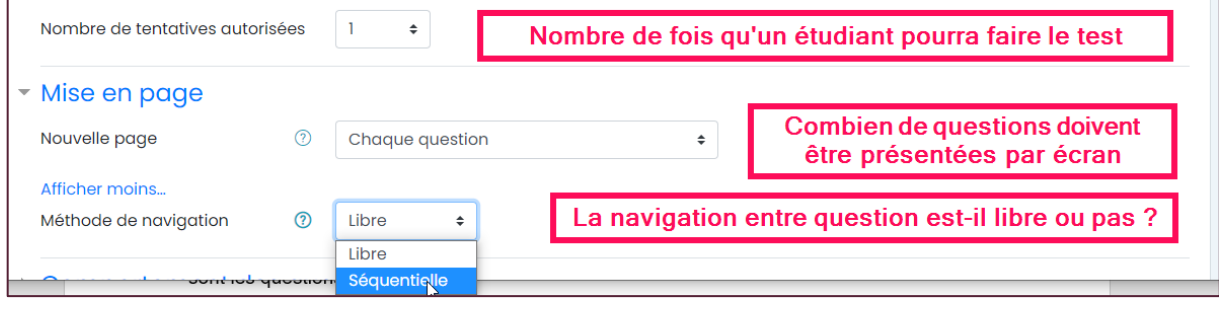

Définissez précisément le « temps disponible » que vous laisserez à vos étudiants. Ne leur laissez pas le temps de chercher comment ils pourraient tricher surtout s'ils composent de chez eux.

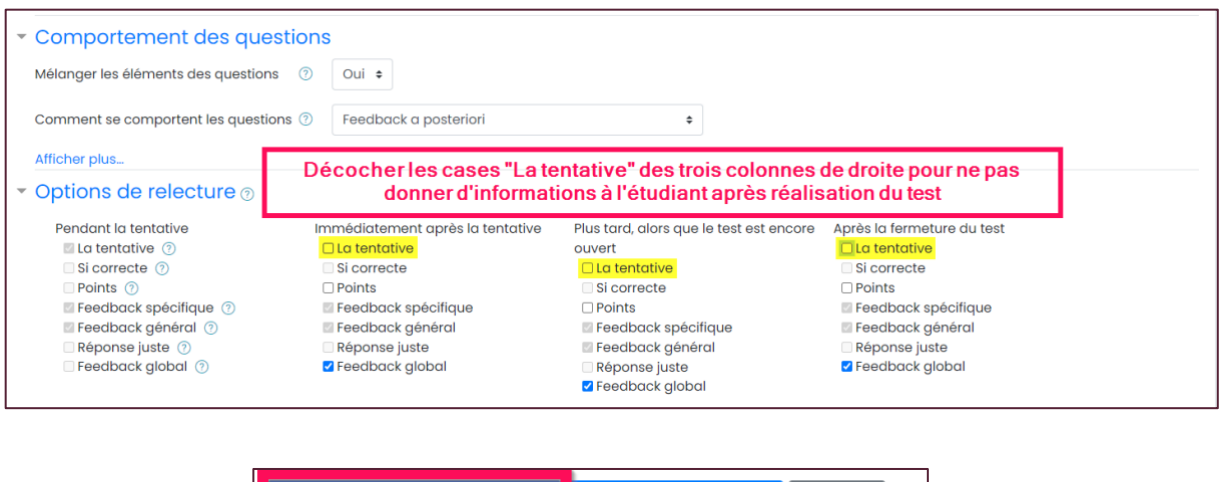

A peine créé, le « test » est une boite vide qui sait comment il doit gérer l'affichage des questions, quand il doit le faire et à qui. Il faut maintenant lui dire « quoi » c'est-à-dire quelles sont les questions à présenter.

**Enregistrer et afficher** 

Annuler

# Ajouter ses questions dans le test

Entrer dans le test.

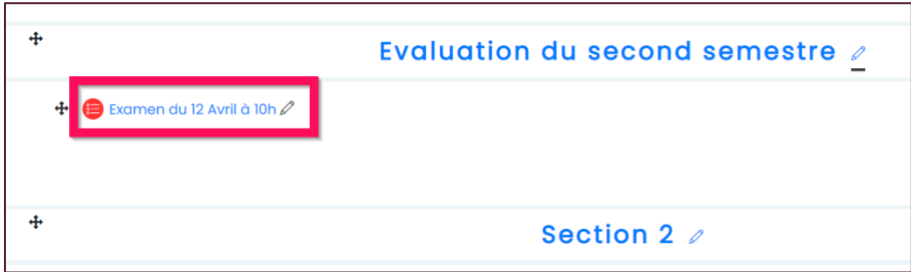

Enregistrer et revenir au cours

#### Ajouter les questions (de la banque de questions)

Entrer dans le test, cliquer sur la roue d'engrenage puis sur « modifier le test »

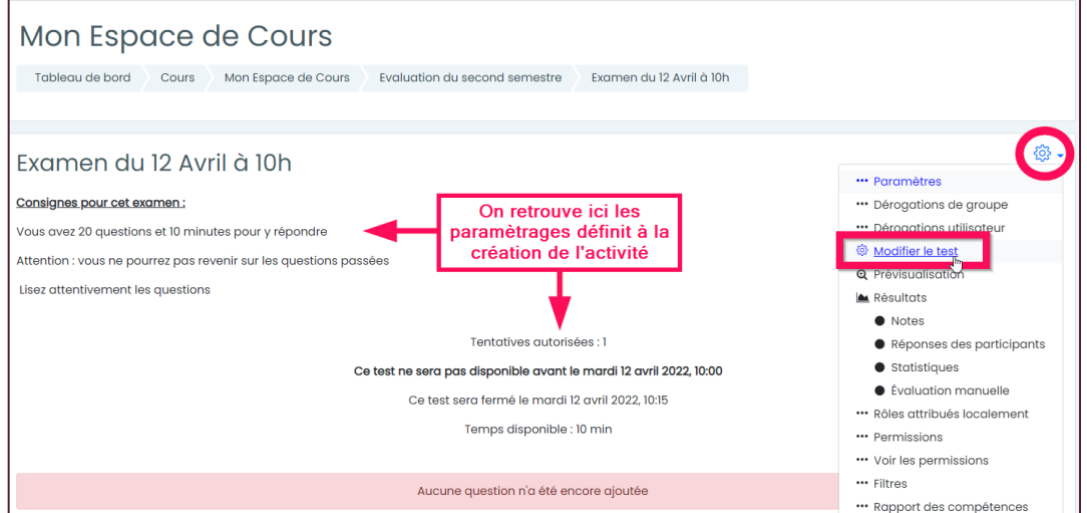

### Ajouter des questions via le lien « Ajouter » … « de la banque de question »

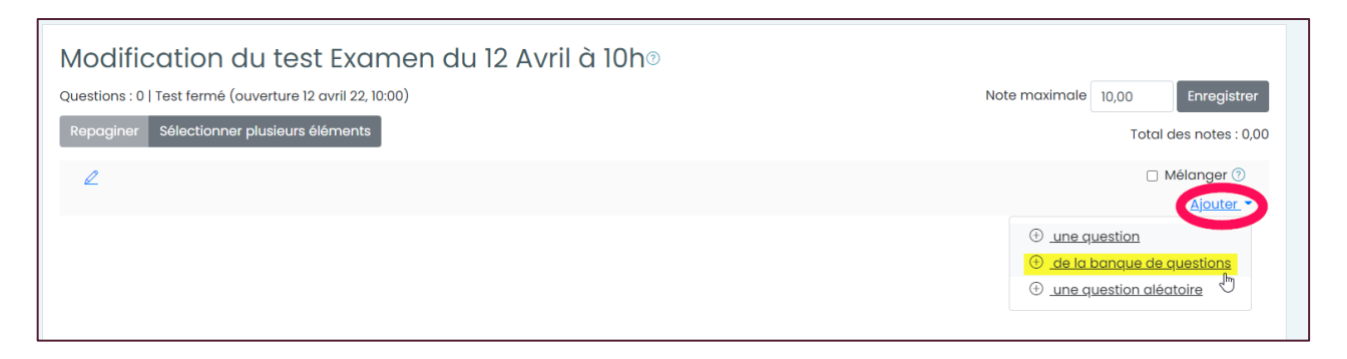

#### Sélectionner les questions et les ajouter

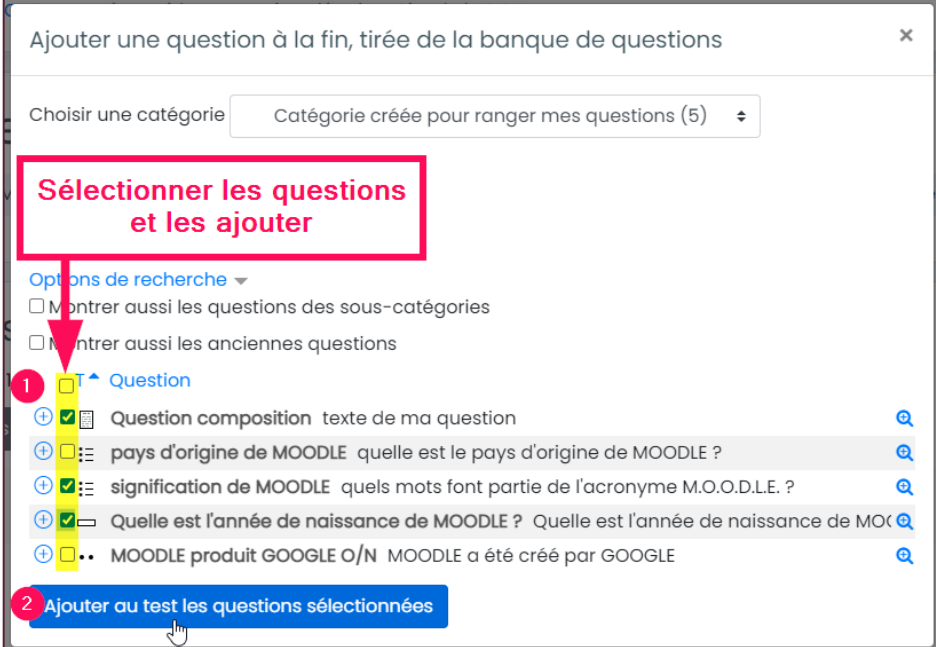

## Choisir la note maximale du test et si les questions doivent être mélangées.

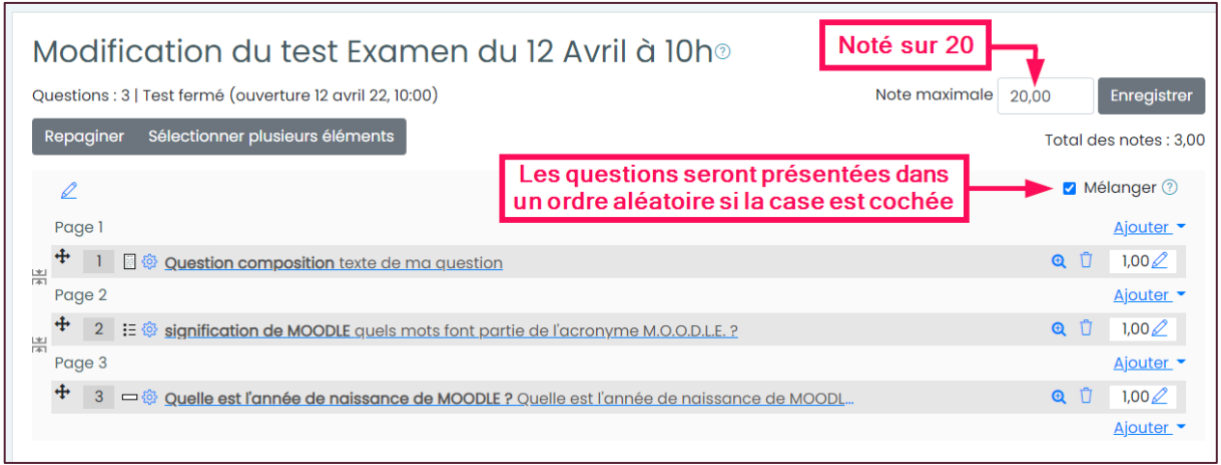

Le test est opérationnel.

# Les bonnes pratiques

Un test peut avoir plusieurs objectifs : évaluer ou être formatif.

Pour une évaluation, celle-ci peut se faire à distance ou en salle d'examen surveillée. L'ICL met des tablettes iPad à disposition des examens qui sont créés au format numérique sur iCampus. Ce mode présentiel permet d'ajouter plus de sécurité contre la triche. Il convient de suivre quelques « bonnes pratiques » pour éviter tout soucis au déroulé de l'examen. Consultez la fiche « [bonnes pratiques pour les examens numériques](https://dcn.univ-catholille.fr/wp-content/uploads/2022/03/iCampus-bonnes-pratiques-pour-les-examens.pdf) » ici. Cette fiche explique en détails le déroulement et ce à quoi il faut porter une attention particulière.